# **ORCID**

# **چگونه شناسه ORCID داشته باشیم ؟**

**تهیه کننده : زهره بساطی** 

**شناسه ORCID یا ) ID Contributor And Researcher Open ) یک کد 61 کاراکتری مشتمل بر حرف و عدد می باشد که به یک نویسنده به صورت انحصاری تعلق می گیرد .** 

**پایگاه ORCID یک پایگاه رایگان است که با ایجاد ارتباط با پایگاه های استنـادی معتبر دنیا مانند ISI ، Scopus و ID Researcher امکان یکپارچه سازی و ادغام اطـالعات را تحت یک شناسه واحد فراهم می کند .**

**پژوهشـگران می توانند به جای ارسال رزومه خود شناسه ORCID خود را ارسال نمایند تا داوران و افراد دیگر با استفاده از این کد وارد صفحه نویسنده شده و رزومه او را مشاهده نمایند .** 

**بسیاری از سازمان های تحقیقاتی و انتشارات ، سیستم خود را با ORCID یکپارچه کرده اند . شناسه ORCID به سرعت در حال گسترش است . بسیاری از ژورنالها ومجالت هنگام ارسال مقاالت از شما شناسه ORCID می خواهند که البته فعال ارسال این شناسه اختیاری است ولی درسال های آینده داشتن شناسه ORCID مرسوم شده و حتی به عنوان بخشی اجباری در ارسال مقاله در نظر گرفته خواهد شد .** 

**نحوه ثبت نام در ORCID :**

**.6 ابتدا وارد سایت [org.orcid://http](http://orcid.org/) می شویم .**

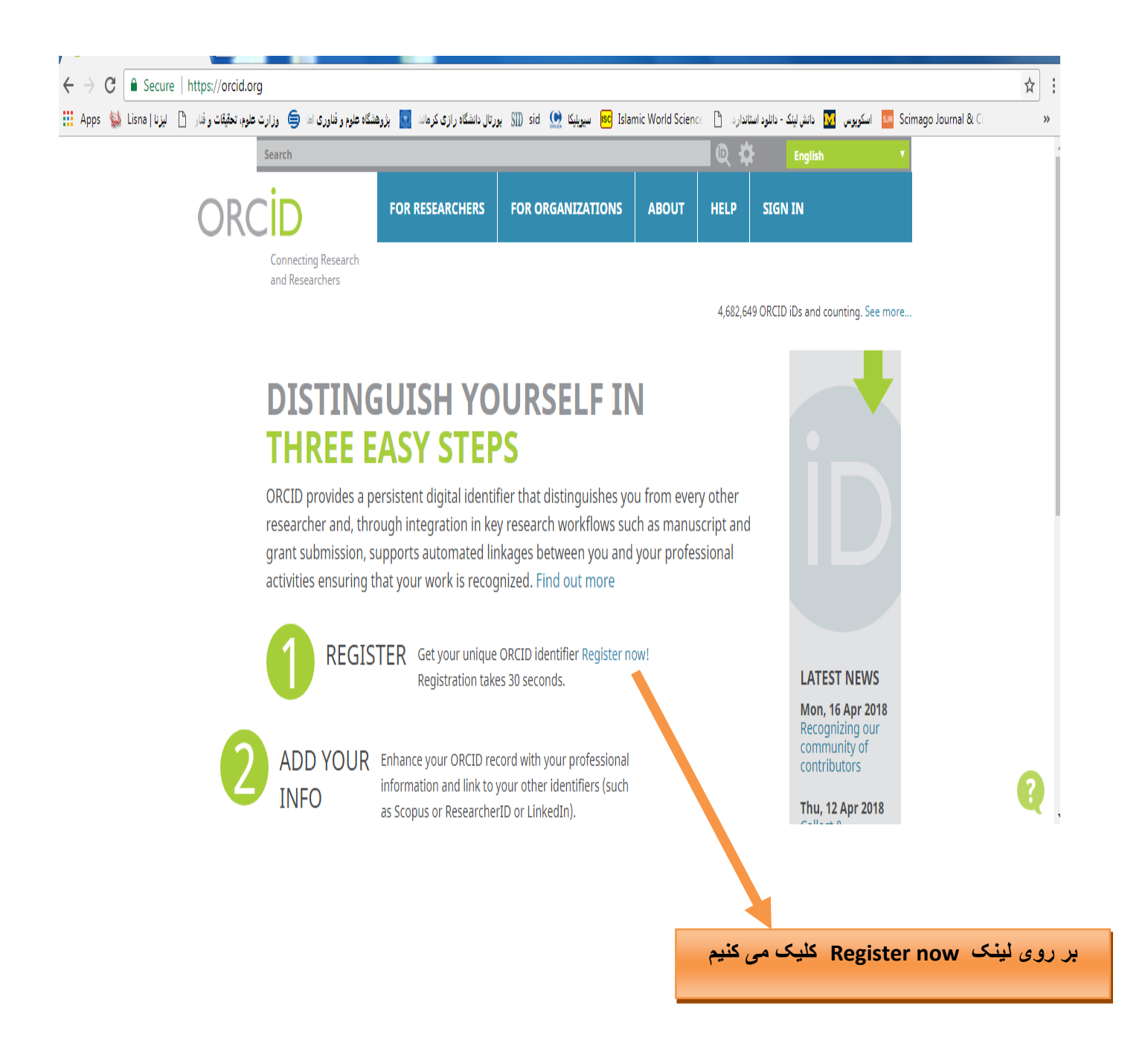

**در این بخش باید اطالعات شخصی خود شامل نام و نام خانوادگی ، ایمیل و رمز عبور را وارد کنید.**

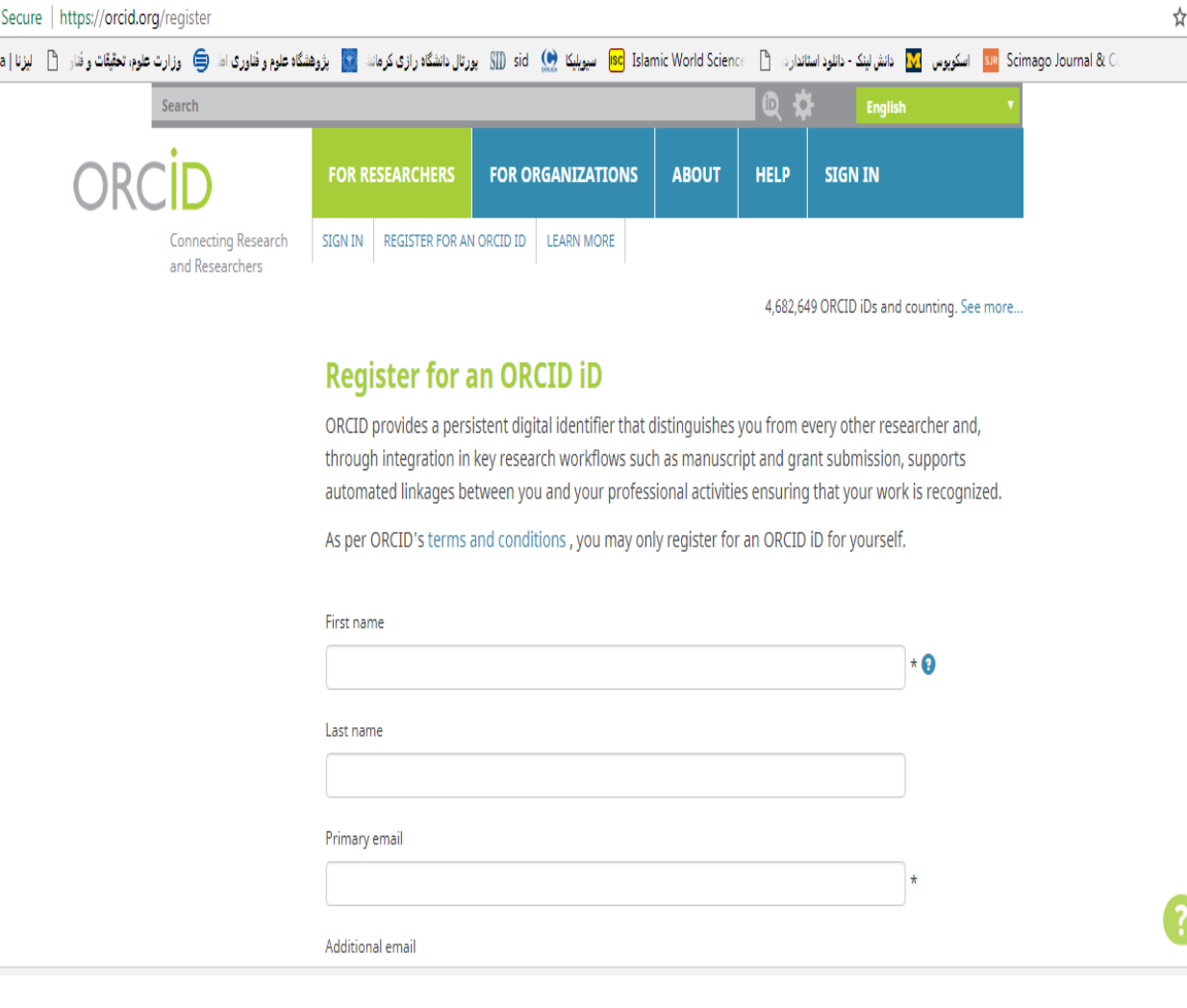

**در قسمت ایمیل ، ایمیل آکادمیک خود را وارد نمایید .** 

**رمز عبور باید 8 کاراکتر شامل حرف و عدد باشد .**

**" عمومی " را برای نمایش و در این بخش می توانید یکی از سه گزینه " شخصی " ، "محدود شده "**

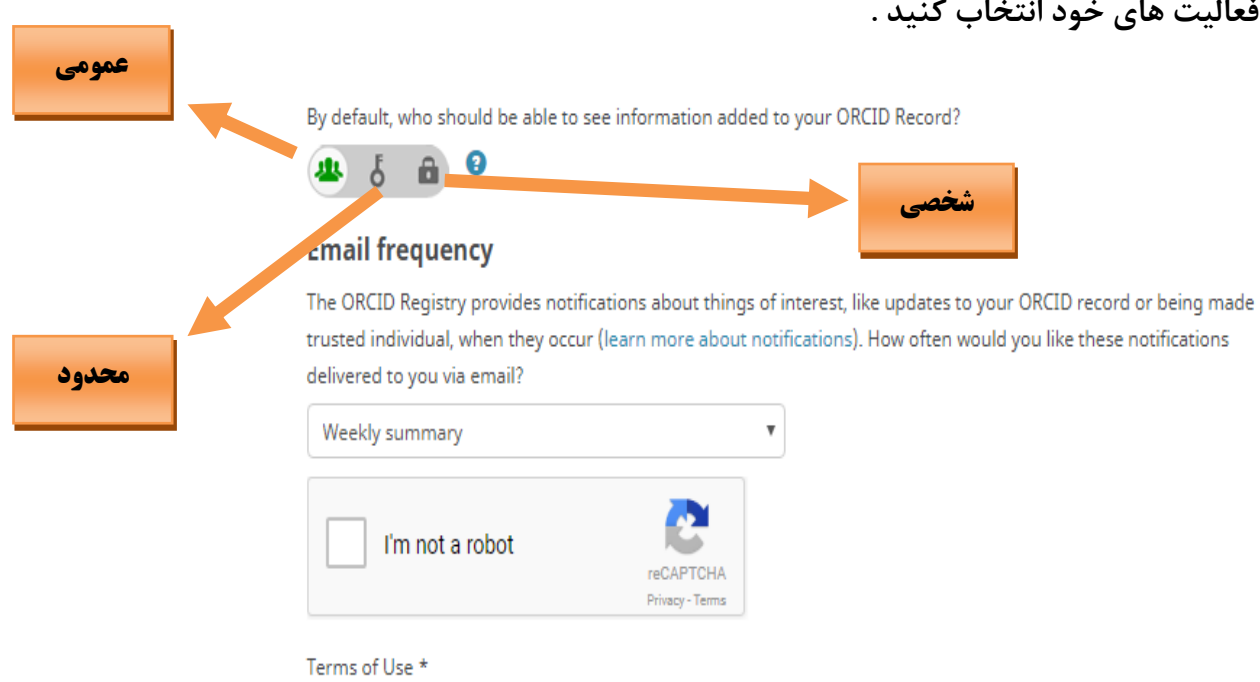

 $\Box$  I consent to the privacy policy and terms and conditions of use, including agreeing to my data being processed in US and being publicly accessible where marked Public.

You must accept the terms and conditions.

Register

**چون هدف از ایجاد پروفایل در شبکه های اجتماعی ، افزایش رویت پذیری آثار و درنتیجه باال رفتن میزان استناد به آنهاست ، پیشنهاد می شود گزینه اول یا "everyone " را انتخاب کنید . ) در هر بخش از این پایگاه ، امکان تنظیم شیوه نمایش اطالعات در قالب سه گزینه وجود دارد . گزینه اول بیشترین سطح دسترسی ، و گزینه آخر کمترین سطح دسترسی را برای بازدید کنندگان ایجاد می کند .** 

**در قسمت frequency Email از شما پرسیده می شود که آیا مایل هستید ایمیلهایی را دریافت کنید** 

**که مربوط به تغییرات سایت می باشند ؟** 

#### **Email frequency**

The ORCID Registry provides notifications about things of interest, like updates to your ORCID record or being made a trusted individual, when they occur (learn more about notifications). How often would you like these notifications delivered to you via email?

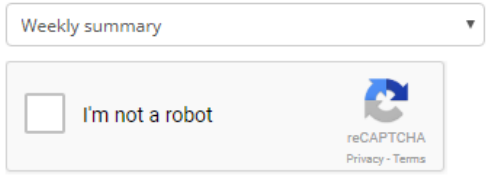

#### Terms of Use \*

I consent to the privacy policy and terms and conditions of use, including agreeing to my data being processed in the US and being publicly accessible where marked Public.

You must accept the terms and conditions.

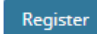

**از منوی کشویی می توانید گزینه های "هرگز" ، "سه ماهه" و "هفتگی" را انتخاب کنید .**

**پس از انتخاب گزینه robot a not m,I و پذیرفتن قوانین و شرایط سایت بر روی گزینه Register**

**کلیک کنید .**

**.**

**پس از آن ایمیل تائیدیه به آدس ایمیل شما ارسال خواهد شد که در آن لینک تایید ثبت نام ،** 

**وشناسه ORCID شما ارسال خواهد شد .**

**با کلیک بر روی لینک تایید یه ، صفحه اصلی پروفایل شما باز خواهد شد که در آن می توانید اطالعات مربوط به تحصیالت ، شغل ، ... را وارد کنید**

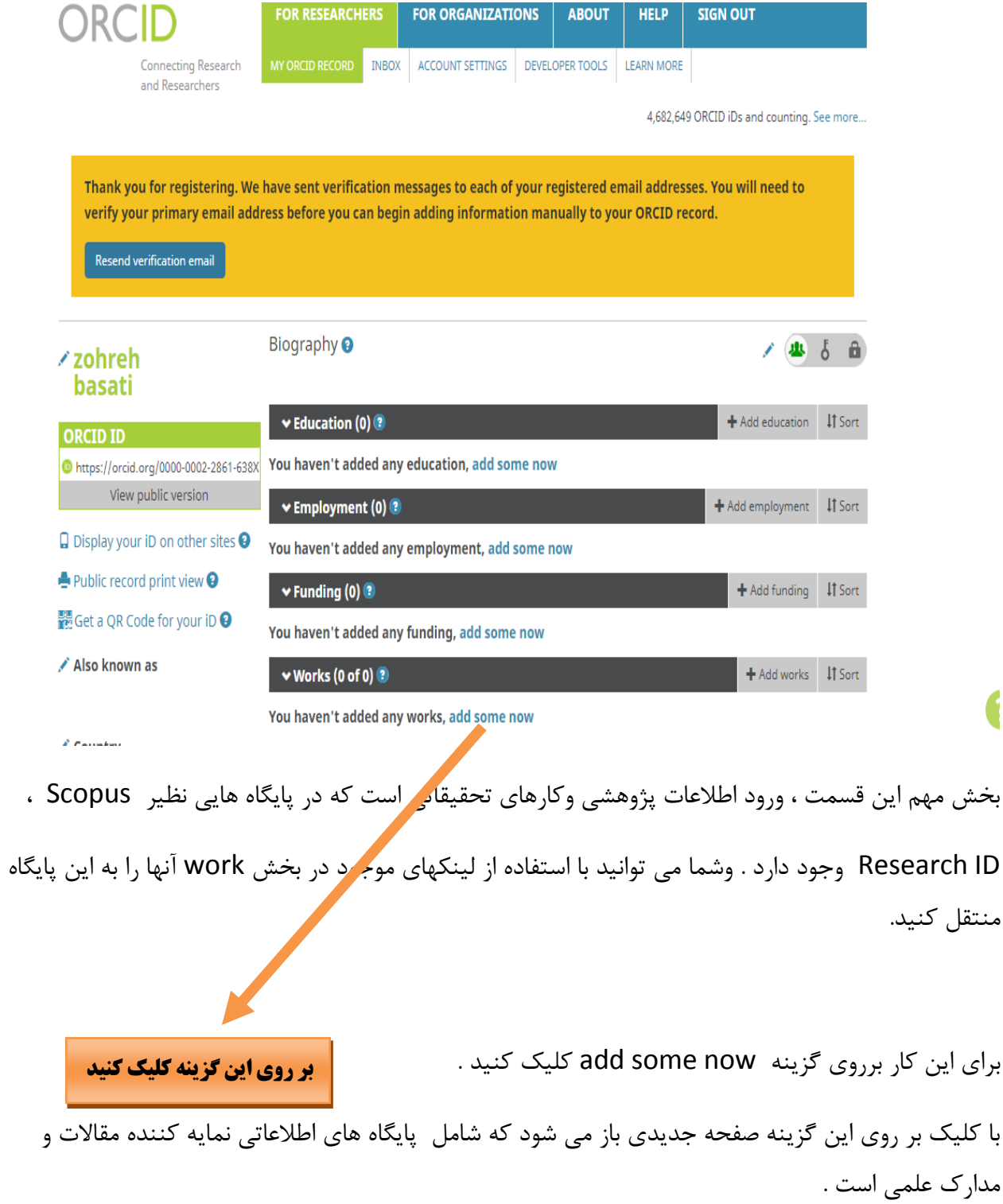

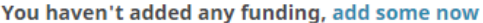

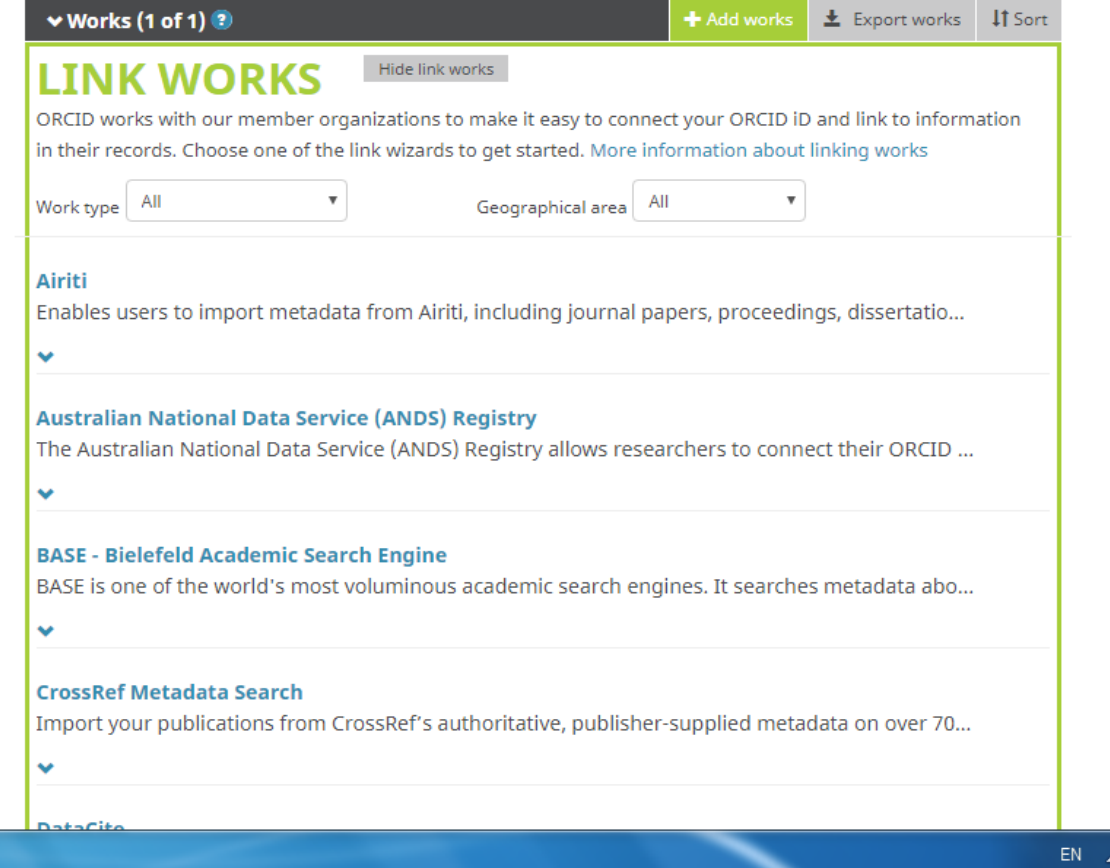

همانطور که مشاهده می کنید لیستی از پایگاه های اطالعاتی مشاهده می شود که می توان با کلیک برروی آنها مقاالت ومدارک خود را به ORCID منتقل نمود .

恒

فرض کنیم می خواهیم مدارک خود را از اسکوپوس به ORCID منتقل کنیم

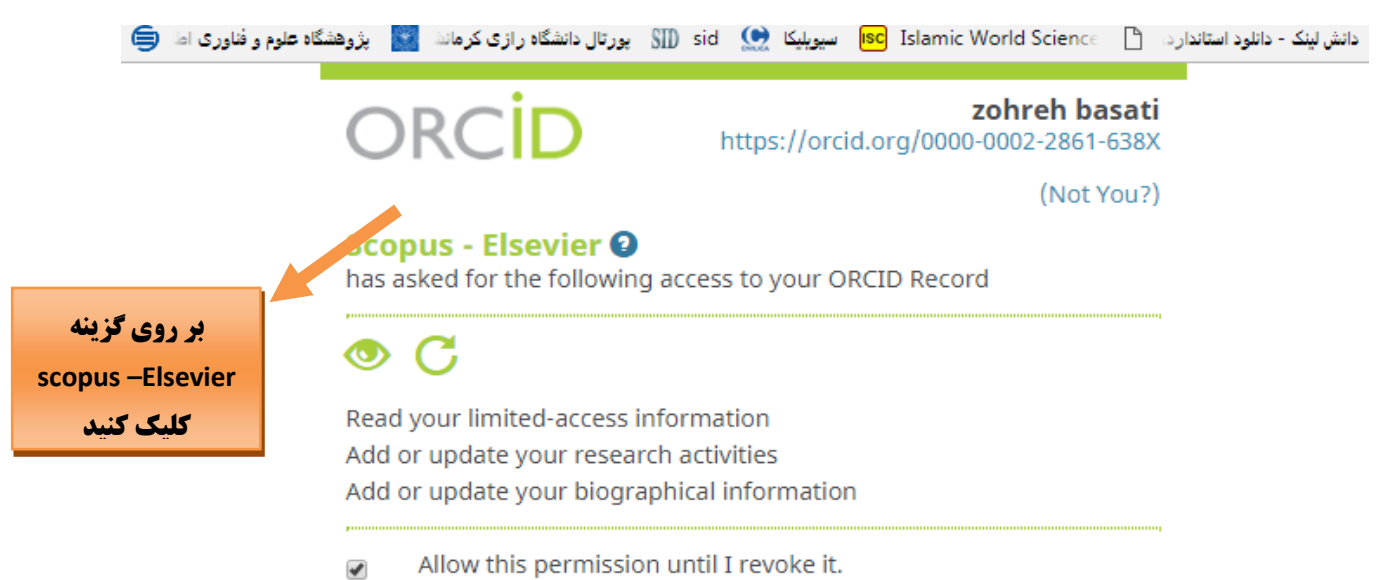

You may revoke permissions on your account settings page. Unchecking this box will grant permission this time only.

This application will not be able to see your ORCID password, or other private info in your ORCID Record. Privacy Policy.

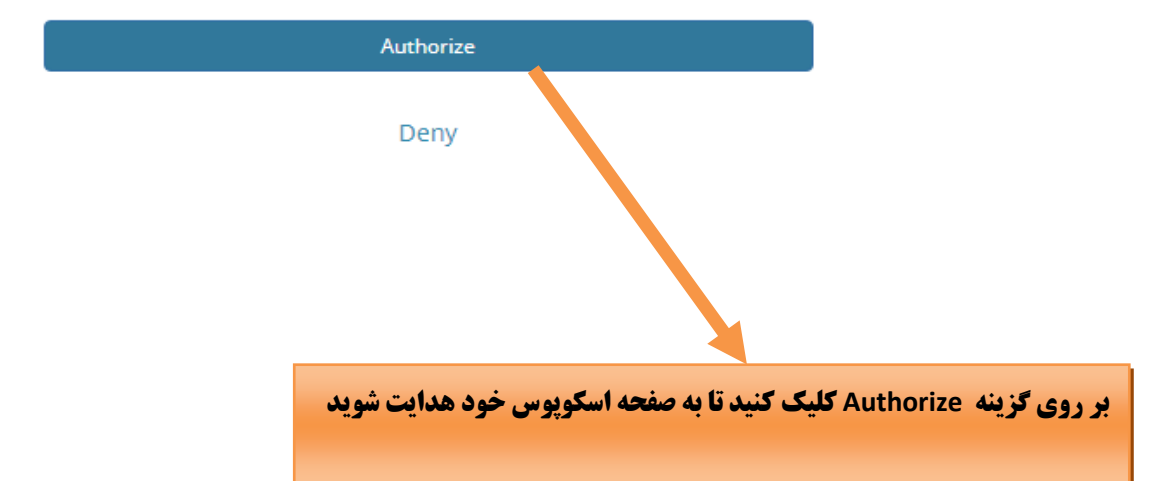

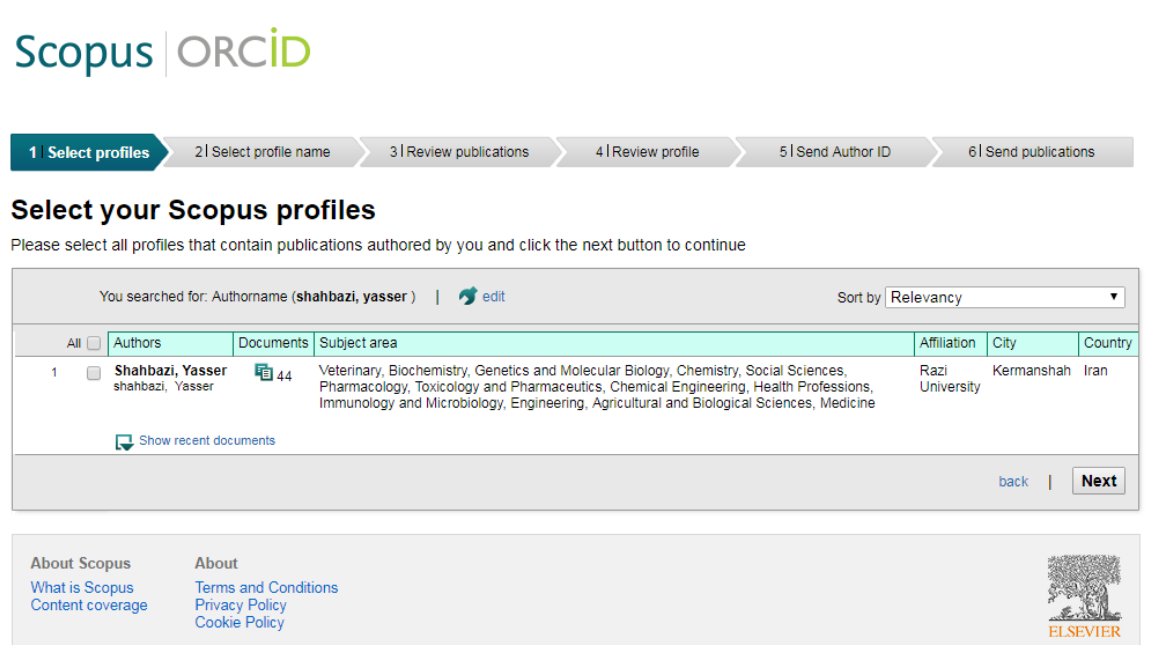

### سپس با کلیک بر روی گزینه next تمام مقاالت منتشر شده شما در پایگاه اسکوپوس نشان داده می شوند . Scopus | ORCID

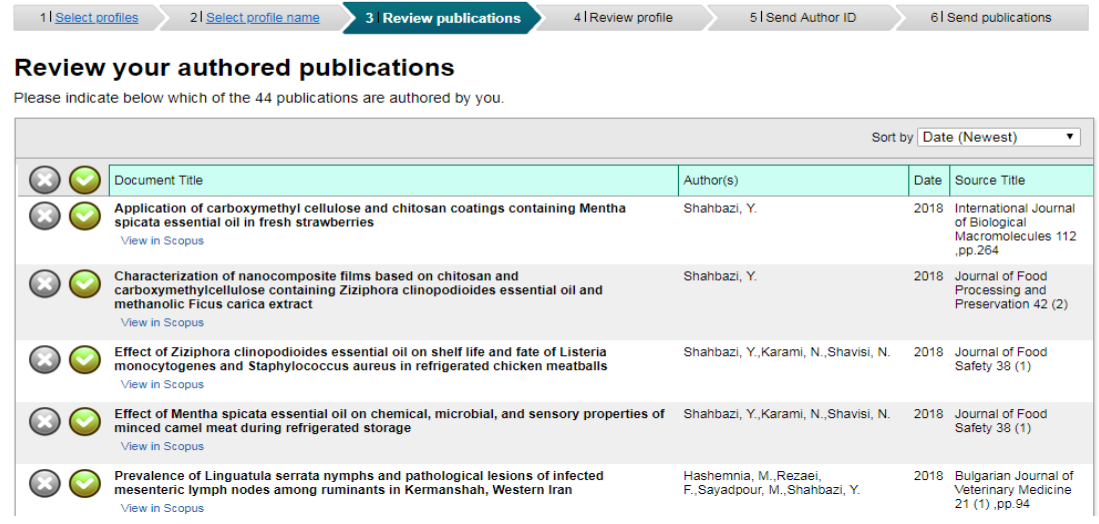

در این مرحله می توانید مقاالت خود را چک کنید . آنهایی که متعلق به شما نیست را می توانید حذف کنید .

با کلیک برروی دکمه next وارد قسمت Send Author ID می شوید .

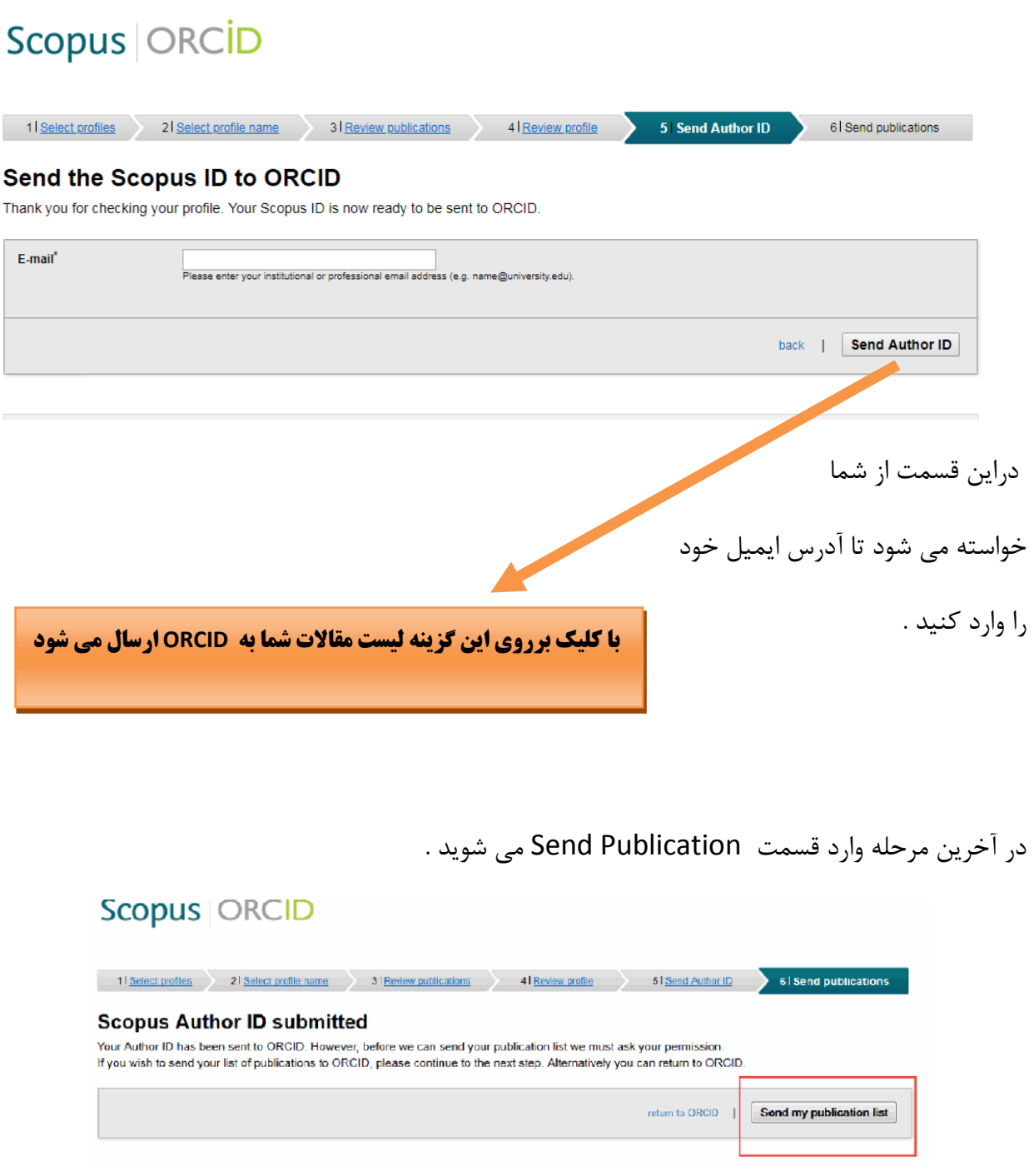

با کلیک بر روی گزینه Send my publication list تایید نهایی انجام شده و مقالات به ORCID

ارسال می شوند .

با کلیک برروی گزینه ORCID to Return می توان مقاالت خود در ORCID را مشاهده نمود .

## Scopus | ORCID 1 | Select profiles 2 | Select profile name 3 | Review publications 4 Review profile 6 Send Author ID 6 Send publications **Scopus Author ID submitted** Your Author ID has been sent to ORCID. However, before we can send your publication list we must ask your permission. If you wish to send your list of publications to ORCID, please continue to the next step. Alternatively you can return to ORCID. Send my publication list return to ORCID | **با کلیک بر روی گزینه ORCID to Return می توان مقاالت رادر ORCID مشاهده نمود** .

به همین روش می توان مقاالت خود درسایر پایگا ه ها را نیز به ORCID منتقل نمود .